# <sup>5</sup> software<sup>46</sup>

# クイック スタート マニュアル ARIS CONNECT DESIGNER

2021 年 10 月 バージョン 10.0 - SERVICE RELEASE 16

This document applies to ARIS Version 10.0 and to all subsequent releases.

Specifications contained herein are subject to change and these changes will be reported in subsequent release notes or new editions.

Copyright © 2010 - 2021 Software AG, Darmstadt, Germany and/or Software AG USA Inc., Reston, VA, USA, and/or its subsidiaries and/or its affiliates and/or their licensors.

The name Software AG and all Software AG product names are either trademarks or registered trademarks of Software AG and/or Software AG USA Inc. and/or its subsidiaries and/or its affiliates and/or their licensors. Other company and product names mentioned herein may be trademarks of their respective owners.

Detailed information on trademarks and patents owned by Software AG and/or its subsidiaries is located at https://softwareag.com/licenses.

Use of this software is subject to adherence to Software AG's licensing conditions and terms. These terms are part of the product documentation, located at

https://softwareag.com/licenses and/or in the root installation directory of the licensed product(s).

This software may include portions of third-party products. For third-party copyright notices, license terms, additional rights or restrictions, please refer to "License Texts, Copyright Notices and Disclaimers of Third Party Products". For certain specific third-party license restrictions, please refer to section E of the Legal Notices available under "License Terms and Conditions for Use of Software AG Products / Copyright and Trademark Notices of Software AG Products". These documents are part of the product documentation, located at https://softwareag.com/licenses and/or in the root installation directory of the licensed product(s).

# 目次

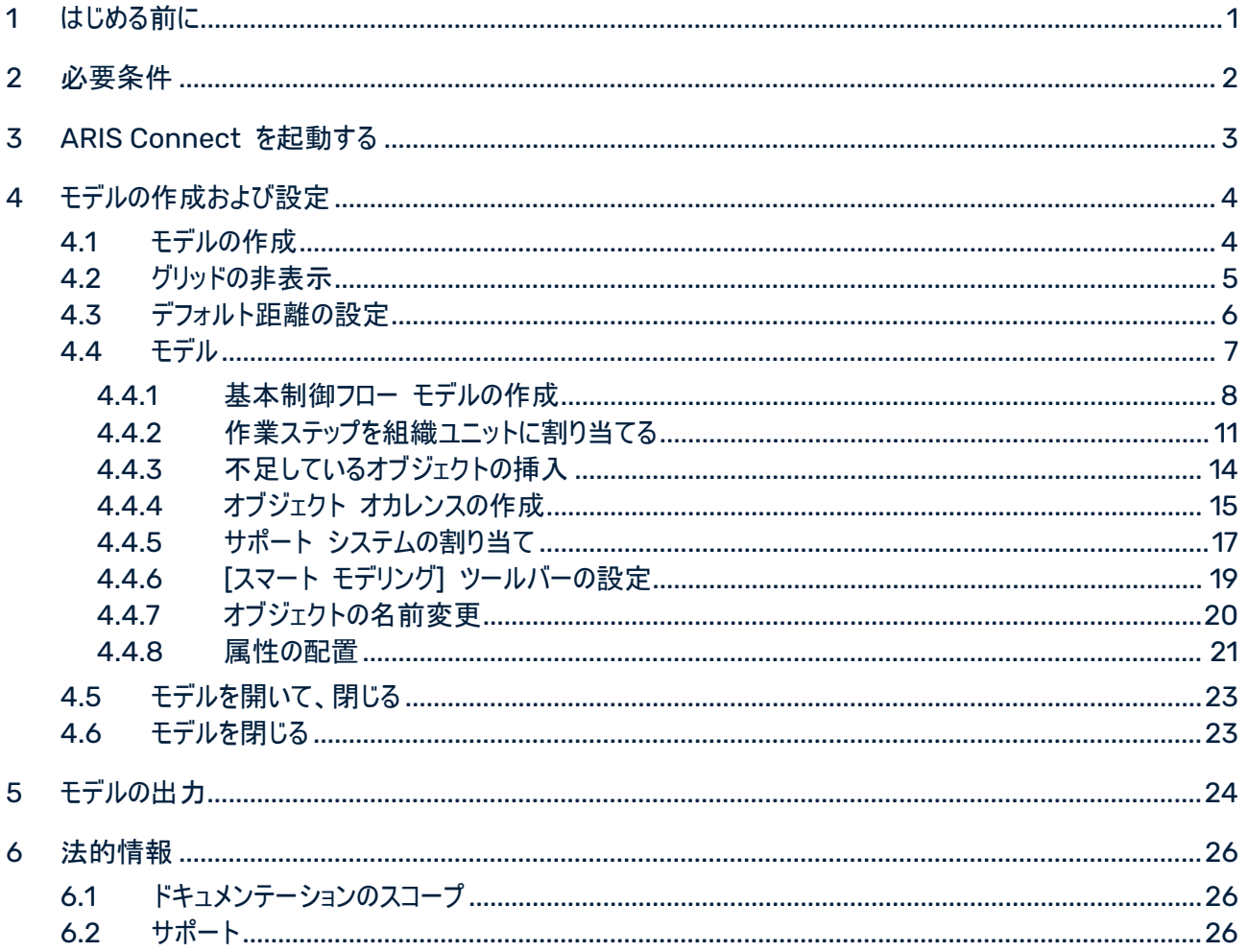

# <span id="page-3-0"></span>1 はじめる前に

この『ARIS Connect Designer クイック スタート マニュアル』では、ARIS Connect Designer の最も重要な 機能を説明します。簡単な例を使用して、モデルの作成、およびモデルの内容の評価のための重要なワークフロー について学習します。

必要な設定を行ったあと、EPC タイプのモデルを作成して、レポートで評価します。

ARIS Connect Designer での作業は、以下の段階に分類されます。

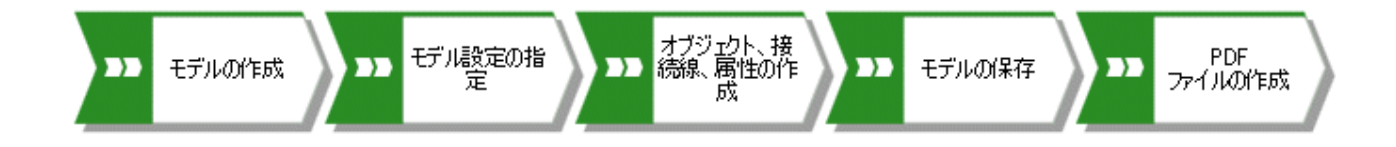

『クイック スタート マニュアル』では、必要なワークフローの手順を段階的に説明しています。

ARIS Connect Designer での作業に関して質問がある場合は、[ARIS Advanced] タブをアクティブにして、 自分のユーザー名をクリックしてから、[ヘルプ] をクリックして、オンライン ヘルプの [モデル] 領域を参照してくださ い。

このマニュアルで使用されているスクリーンショットがお使いのプログラム インターフェイスとは異なる場合があります。 使用しているシステムがカスタマイズされている場合や、ライセンスによって ARIS Connect で提供される機能が 異なる場合があるためです。

# <span id="page-4-0"></span>2 必要条件

以下の事項が想定されています。

- ARIS Connect Designer ライセンスとシステムで必要な権限を持つユーザーとして作成されていること。
- サンプル モデルを作成するデータベース グループの読取、書込、および削除のデータベース権限を持っている こと。
- ARIS Connect のアクセス データがあること。つまり、ユーザー名、パスワード、ARIS Connect の開始ペー ジへのリンクが利用できること。リンクは、システム管理者から提供されているはずです。

不確かな場合は、システム管理者に問い合わせてください。

# <span id="page-5-0"></span>3 ARIS Connect を起動する

本書の説明は、ARIS Connect で作業するための必要条件 『[2](#page-4-0)ページ 』が満たされていることが前提です。

#### 手順

- 1. ARIS Connect へのリンクをクリックするか、ブラウザーのアドレス バーに入力します。ARIS Connect 開始 ページが開きます。
- 2. ユーザー名とパスワードを入力します。
- 3. [ログオン] をクリックします。

ARIS Connect が開きます。

# <span id="page-6-0"></span>4 モデルの作成および設定

以下のページでは、最初のモデルの作成方法とモデル作成の設定方法を説明します。

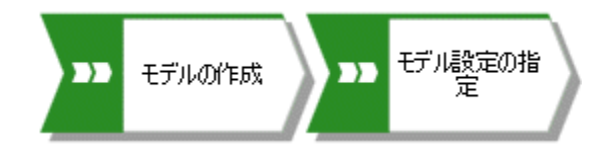

# <span id="page-6-1"></span>4.1 モデルの作成

次の手順に従って、[顧客獲得] EPC を作成します。

#### 手順

- 1. **田** [アプリケーション起動ツール] の <mark>モ</mark> [モデルとオブジェクト] をクリックします。
- 2. ま 「モデルの作成] をクリックします。[モデルの作成] ダイアログ ボックスが開きます。
- 3. モデル名に「顧客獲得」を入力します。
- 4. キーボードの <Tab> キーを押します。カーソルが [モデル タイプ] ボックスに移動します。
- 5. 「ep」と入力します。名前に「ep」が含まれるすべてのモデル タイプの一覧が表示されます。
- 6. [EPC] をクリックします。
- 7. [グループ] をクリックします。[ターゲット グループの選択] ダイアログ ボックスが開きます。
- 8. モデルを保存するグループを選択して、[OK] をクリックします。[ターゲット グループの選択] ダイアログ ボックス が閉じます。
- 9. [OK] をクリックします。

[モデルの作成] ダイアログ ボックスが閉じ、新しいタブに新規作成されたモデルが開きます。ARIS Connect Designer の機能が使用できます。

## <span id="page-7-0"></span>4.2 グリッドの非表示

モデル作成でガイド付きモデリングとスマート モデリングを使用する場合、通常、グリッドは必要ありません。

ガイド付きモデリングを使用すると、オブジェクトや接続線を配置または移動する際に、基準となる線および矢印、ア イテムとその隣にあるアイテムとの距離が表示されます。

スマート モデリングには、新しいオブジェクト用のスペースの作成、オブジェクトの配置、接続線の再接続などの自 動モデリング機能があります。

そのため、グリッドをオフにします。

#### 手順

1. [モデル] タブ バーをアクティブにします。

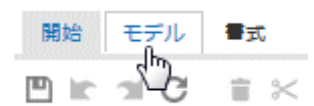

2. ■■ モデリング領域の ■ [グリッドを使う] をクリックします。 ■ チェック ボックスがオフになります。 グリッドが表示されなくなります。

# <span id="page-8-0"></span>4.3 デフォルト距離の設定

スマート モデリングでは、オブジェクトは指定した間隔で自動的に配置されます。さらにガイド付きモデリングでは、オ ブジェクトを移動させると、特別なカーソル ( ↓ ) でデフォルト距離が表示されます。 スマート モデリングとガイド 付きモデリングはデフォルトで有効化されています。

手順

- 1. アクティブにした [モデル] タブ バーで せ [レイアウト] をクリックします。レイアウト オプションが提供されま す。
- 2. [アイテム間の左右の間隔] に「20」を、[アイテム間の上下の間隔] に「10」を入力します。
- 3. [OK] をクリックします。

スマート モデリングを使用してモデルを作成すると、オブジェクトは設定された距離で配置されます。

# <span id="page-9-0"></span>4.4 モデル

次のセクションでは、モデルにオブジェクトを配置し、オブジェクトの属性を編集します。

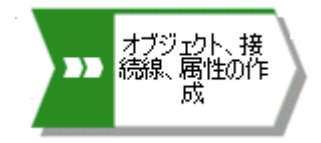

注意: オブジェクトを含むデータベースでモデルを作成して、オブジェクト名を入力すると、入力した文字で始まる名 前があれば、名前の候補が表示されます。候補を無視します。

完了後のモデルは次のようになります。

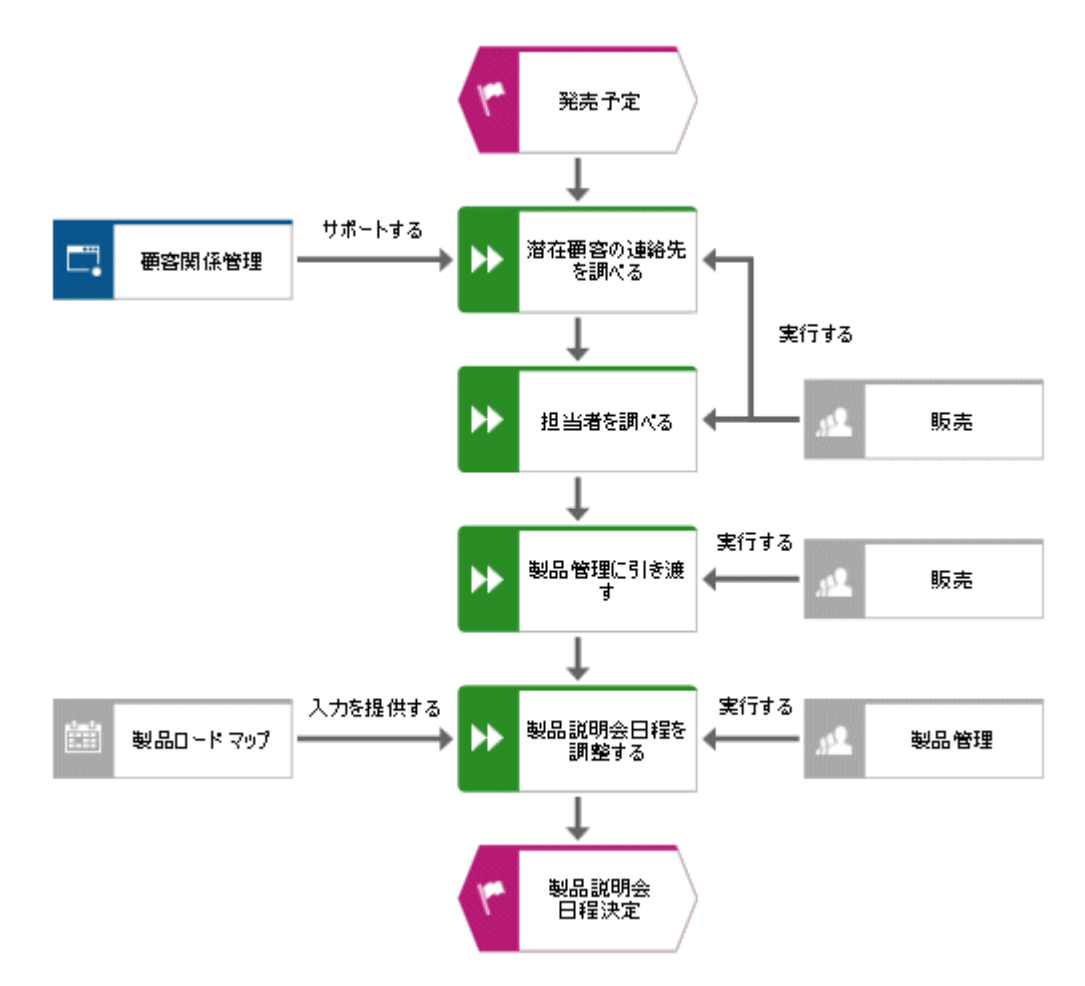

### <span id="page-10-0"></span>4.4.1 基本制御フロー モデルの作成

このセクションでは、必要な作業ステップが正しい順序で含まれる基本制御フロー モデルを作成します。

手順

- 1. [シンボル] バーで [イベント] シンボルをクリックし、マウス ボタンを押したままにします。イベントに、特定の 状態が発生したことが表示されます。
- 2. マウス ポインターをモデリング領域のオブジェクトを配置する位置までドラッグします。

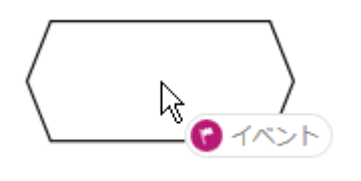

3. マウス ボタンを放します。 オブジェクトが配置され、名前が上書き入力の対象として選択されます。

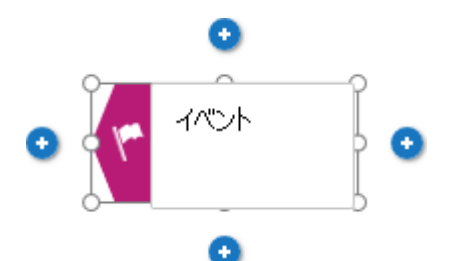

4. 選択されている部分を、イベント名「発売予定」で上書きし、<Enter> キーを押します。

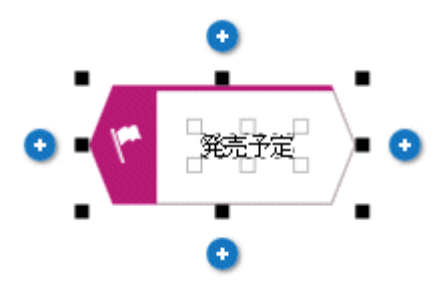

5. [発売予定] の下の<sup>1</sup> [下に挿入] をクリックします。

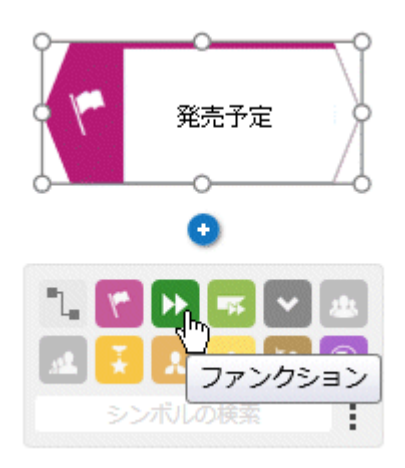

- 6. [ファンクション] をクリックします。ファンクションがイベントへのデフォルト距離に配置されます。名前が上書き 入力の対象として選択されます。
- 7. ファンクションはアクティビティが実行されなければならないことを示すため、「潜在顧客の連絡先を調べる」と入 力し、<Enter> キーを押します。

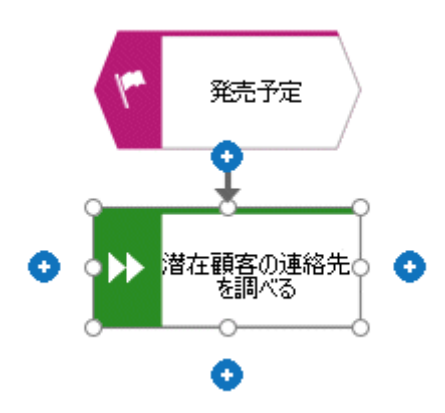

- 8. 同じ方法で、次のオブジェクトを 1 つずつ下に作成します。
	- a. ファンクション: 担当者を調べる
	- b. ファンクション: 製品説明会日程を調整する
	- c. イベント: 製品説明会日程決定

必要な作業ステップが正しい順序で含まれる基本制御フロー モデルが完成します。

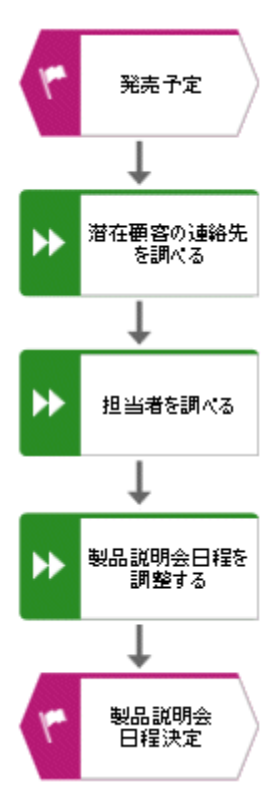

### <span id="page-13-0"></span>4.4.2 作業ステップを組織ユニットに割り当てる

このセクションでは、作業ステップ (ファンクション) を、ファンクションを実行する組織ユニットに割り当てます。

手順

- 1. [担当者を調べる] ファンクションをクリックしてから、 [右に挿入] をクリックします。
- 2. [組織ユニット] をクリックします。

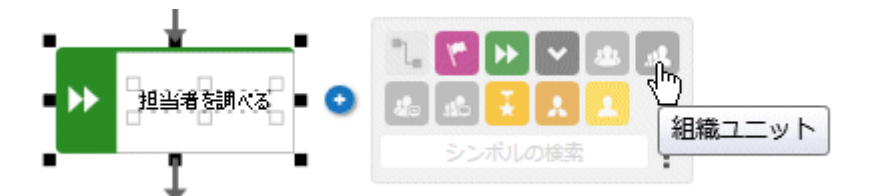

作業手順 (ファンクション) と組織ユニットを接続するためにさまざまな接続線が使用できます。

3. 「営業」という名前を入力して、[実行する] をクリックします。

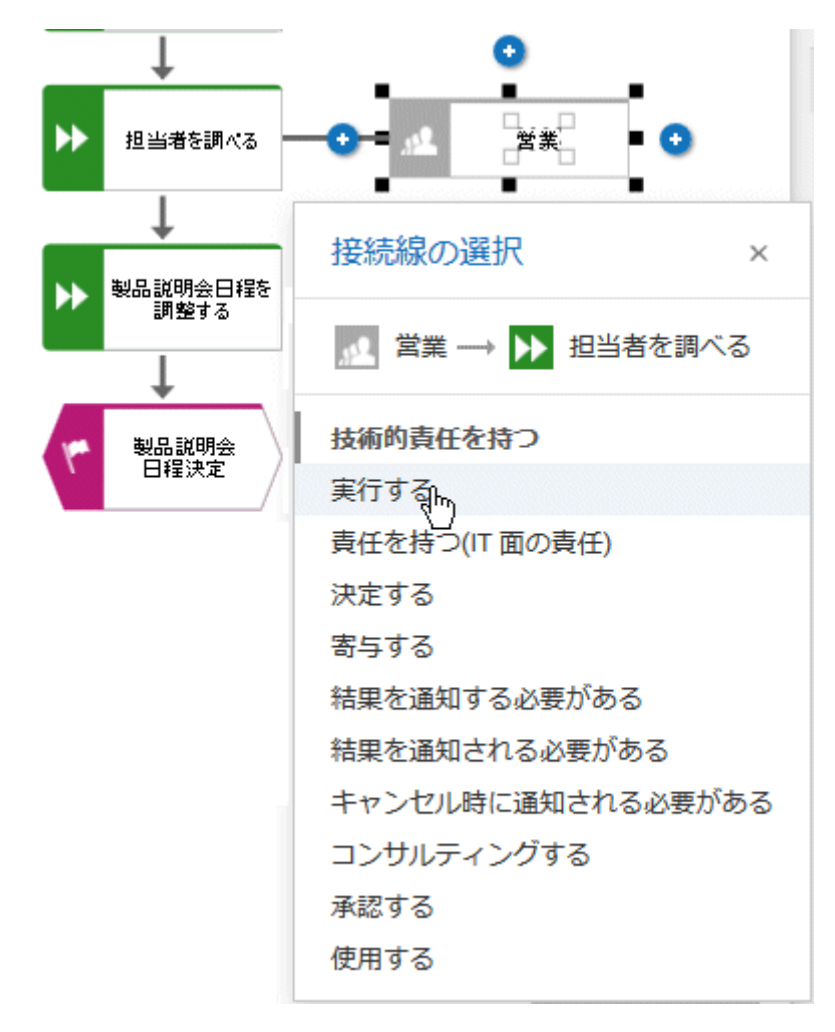

組織ユニットが配置されます。

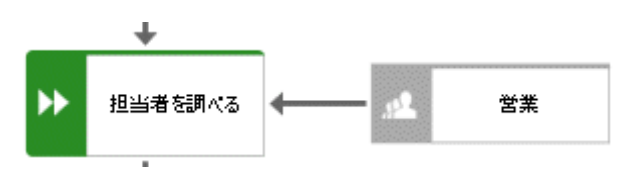

[担当者を調べる] 作業ステップだけはなく、[潜在顧客の連絡先を調べる] 作業ステップも、[営業] 組織ユ ニットによって実行されます。そのため、[営業] と [潜在顧客の連絡先を調べる] を接続します。

- 4. [営業] 組織ユニットをクリックしてから [左に挿入] をクリックし、マウスを押した状態にします。
- 5. マウス ポインターを [潜在顧客の連絡先を調べる] ファンクションの枠線に移動します。マウス ポインターの移 動中は、ガイド付きモデリングの線が、オブジェクトの横の中心に接続線を接続するための手助けとなります。

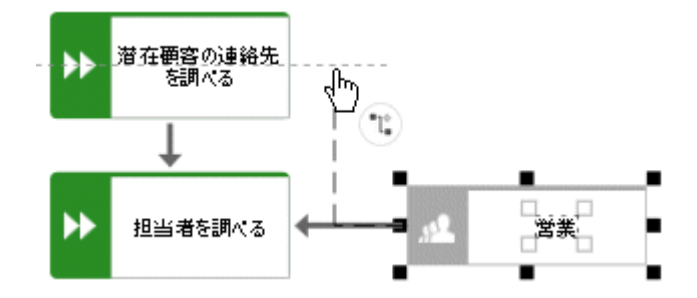

6. 接続線のアンカー ポイントが表示されたらマウス ボタンを放します。

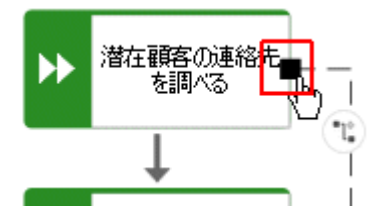

接続線の選択が表示されます。

7. [実行する] をクリックします。

8. [担当者を調べる] ファンクションを [営業] に割り当てたのと同様の方法で、[製品説明会日程を調整する] ファンクションを [製品管理] 組織ユニットに割り当てます。[実行する] 接続線がすでに選択されているので、 モデル作成領域内をクリックして完了します。ここまでの作業により、モデルは次のように表示されます。

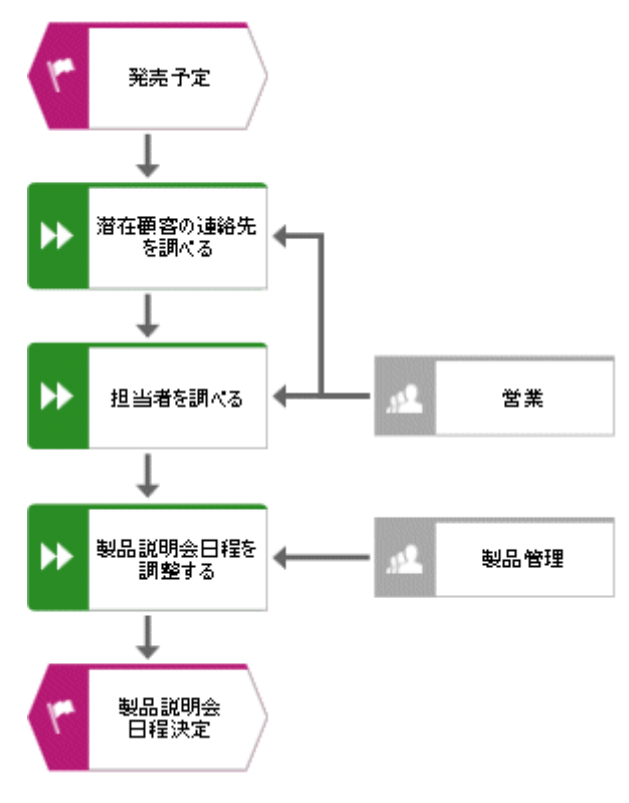

作業ステップを組織ユニットに割り当てました。

# <span id="page-16-0"></span>4.4.3 不足しているオブジェクトの挿入

このセクションでは、ドラッグ アンド ドロップを使用して不足しているオブジェクトを挿入します。

[製品管理] オブジェクトを挿入したところ、組織ユニット間の引き継ぎがモデル化されていないことに気付きました。 ここで、これを行います。

#### 手順

- 1. 「シンボル】バーで ▶ [ファンクション] シンボルをクリックし、マウス ボタンを押したままにします。
- 2. マウス ポインターを、[担当者を調べる] ファンクションと [製品説明会日程を調整する] ファンクションの間の 接続線の上に移動します。この接続線の色は緑です。

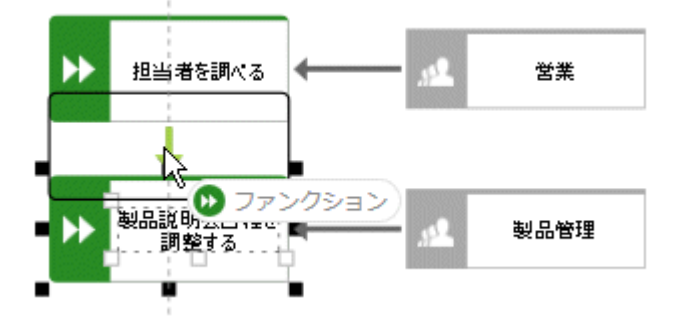

- 3. マウス ボタンを放します。 1 つの手順でオブジェクトが配置され、[担当者を調べる] ファンクションと [製品説 明会日程を調整する] ファンクションの間の接続線が削除されて、新しいオブジェクトから [担当者を調べる] ファンクションと [製品説明会日程を調整する] ファンクションへの接続線が作成されます。
- 4. 「製品管理に引き渡す」と入力して、<Enter> キーを押します。

不足しているオブジェクトが挿入されます。

# <span id="page-17-0"></span>4.4.4 オブジェクト オカレンスの作成

当然ながら、[営業] 組織ユニットは [製品管理に引き渡す] ステップも担当します。モデルの構造をわかりやすく するために、[製品管理に引き渡す] ファンクションのそばに [営業] オブジェクトのオカレンスを作成します。オブジェ クトのオカレンスは、1 つまたは複数のモデルで同じオブジェクトを表す、オブジェクト シンボルのコピーです。作成し た [営業] オブジェクトのオカレンスは、それぞれこのモデルに既に作成したオブジェクトを表します。オカレンスの属性、 たとえば、名前を変更すると、そのオブジェクトのすべてのオカレンスの名前が変わります。

#### 手順

- 1. [営業] オブジェクトを選択し、[モデル] タブ バーの [コピー] をクリックします。
- 2. [貼り付け] の ▼ 下矢印をクリックして、「オカレンス コピー] を選択します。

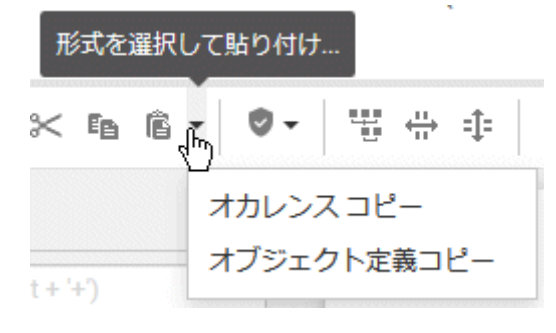

オブジェクトのプレビュー フレームがモデリング領域に表示されます。

- 3. [製品管理に引き渡す] ファンクションのそばにマウス ポインターを移動します。ほかのオブジェクトから移動する オブジェクトの距離と方向を線で示します。
- 4. この位置をクリックします。

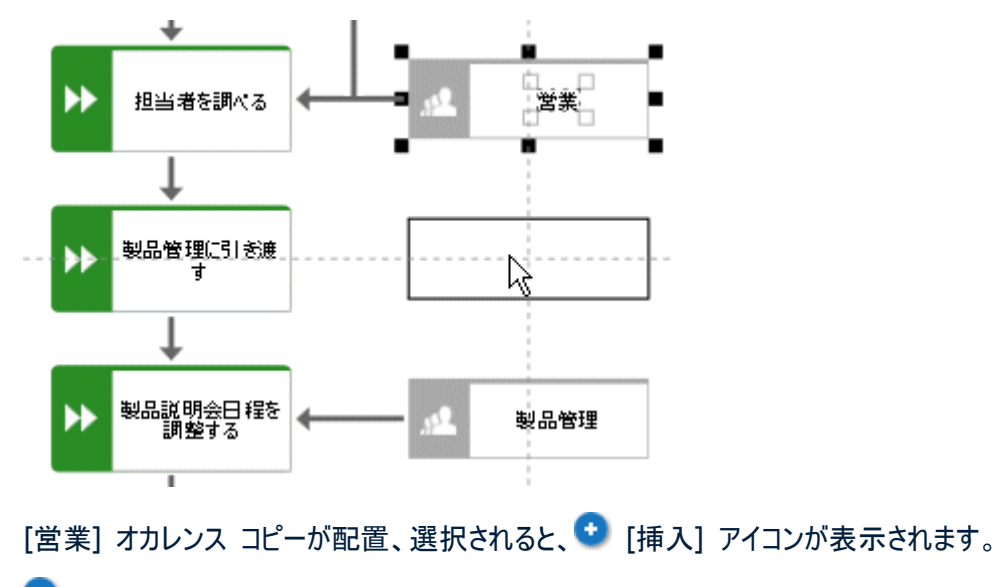

5. ● [左に挿入] をクリックして、マウス ボタンを押したままにします。

6. マウス ポインターを [製品管理に引き渡す] ファンクションの枠線に移動して、接続線アンカー ポイントが表 示されたらマウス ボタンを放します。

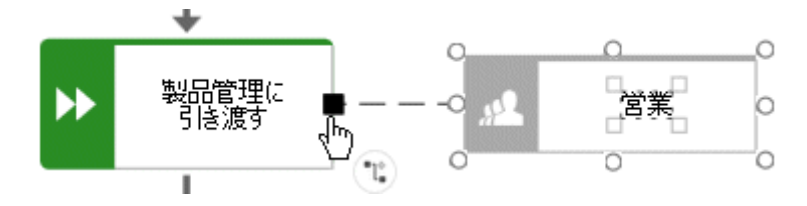

接続線の選択が表示されます。

7. [実行する] をクリックします。

オカレンス コピーが作成され、作業ステップと接続されます。

### <span id="page-19-0"></span>4.4.5 サポート システムの割り当て

このセクションでは、作業ステップをサポートするシステムを割り当てます。

#### 手順

- 1. [潜在顧客の連絡先を調べる] ファンクションをクリックしてから、 コ [左に挿入] をクリックします。
- 2. アプリケーション システムは [スマート モデリング] ツールバーに表示されていないため、[シンボルの検索] ボッ クスに「アプリ」と入力します。[アプリケーション] のオブジェクト シンボルが表示されます。

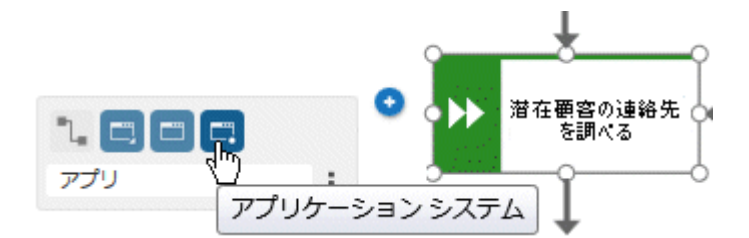

- 3. [アプリケーション システム] をクリックします。アプリケーション システムが配置されます。
- 4. 名前に「顧客関係システム」と入力します。サポート システムが配置されます。
- 5. 「製品説明会日程を調整する] ファンクションをクリックしてから、 [左に挿入] をクリックします。
- 6. 予定表は [スマート モデリング] ツールバーに表示されていないため、[シンボルの検索] ボックスに「予定」と 入力します。[予定表] オブジェクト シンボルが表示されます。

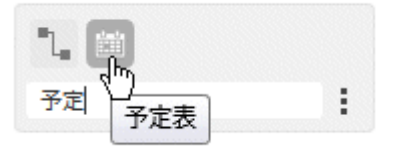

- 7. [予定表] をクリックします。
- 8. 名前に「製品ロード マップ」を入力して、[入力を提供する] 接続線をクリックします。

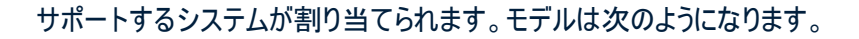

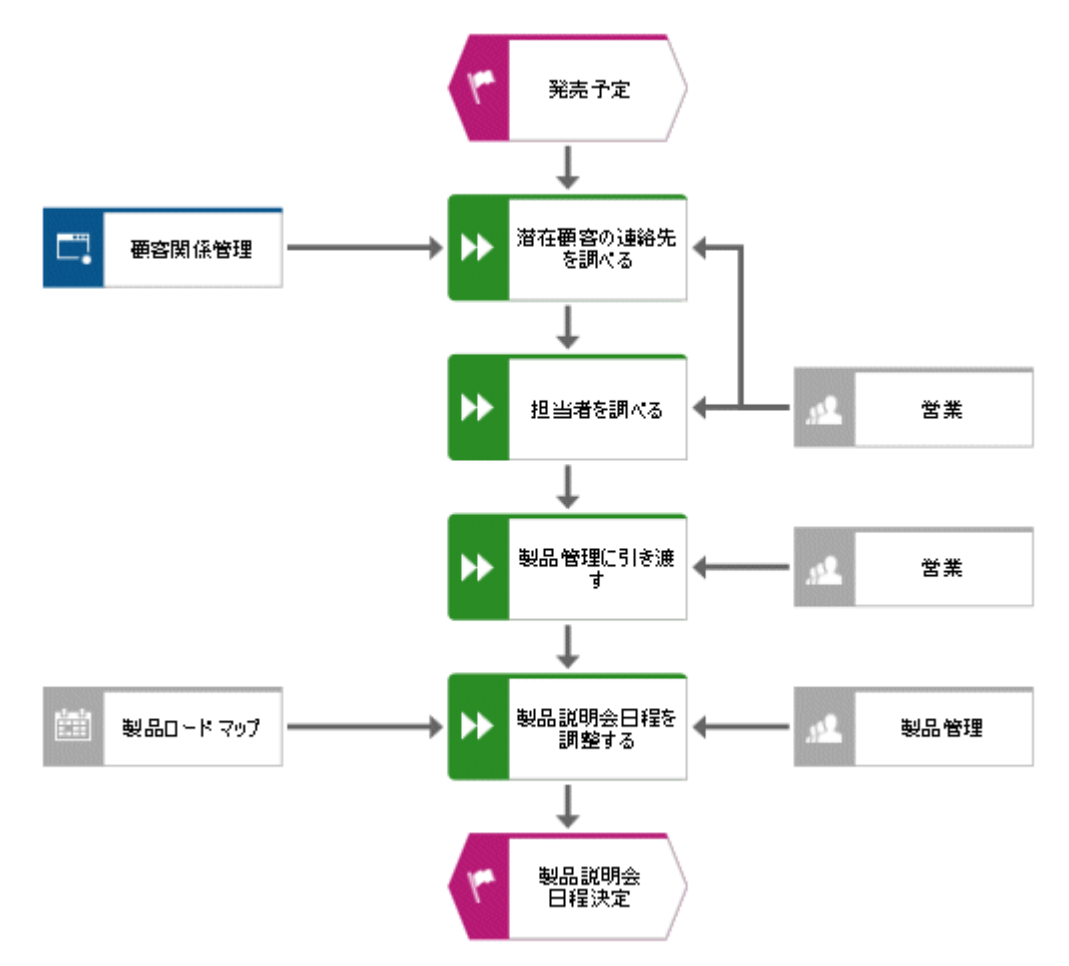

[スマート モデリング] ツールバーの [シンボルの検索] ボックスを使用して配置したオブジェクト シンボルは、対応 するオブジェクトの [スマート モデリング] ツールバーに自動的に追加されます。そのため、[アプリケーション システ ム] および [予定表] のオブジェクト シンボルが、[ファンクション] タイプのオブジェクトの [スマート モデリング] ツー ルバーで利用できるようになります。

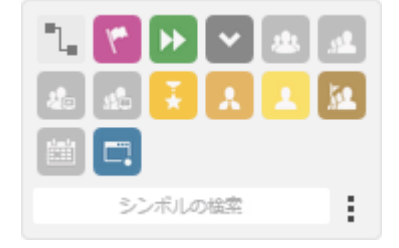

[スマート モデリング] ツールバーを設定 『[19](#page-21-0)ページ 』できます。

# <span id="page-21-0"></span>4.4.6 [スマート モデリング] ツールバーの設定

このセクションでは、ニーズに合わせてスマート モデリング] ツールバーのカスタマイズ方法について取り扱います。次 の手順では、モデルには変更は加えられず、ファンクションの「スマート モデリング1 ツールバーが提供するオブジェク ト シンボルの数のみに変更が加えられるため、任意のファンクション オブジェクトの任意の <sup>(す)</sup> [挿入] ボタンをクリ ックできます。

#### 手順

- 1. ファンクションをクリックして、任意の <sup>1</sup> [挿入] ボタンをクリックしてください。
- 2. 【設定】、[シンボルをツールバーから削除] の順にクリックします。

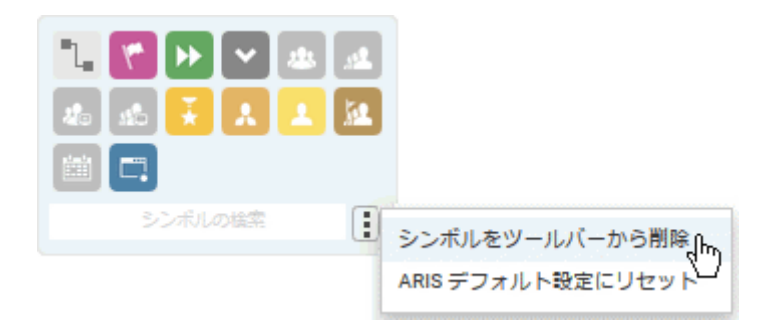

使用できるオブジェクト シンボルに [削除] アイコンが付きます。

3. 削除するオブジェクト シンボルをクリックします。 アイコンがグレーになり、■ [削除] アイコンは強調表示されま す。

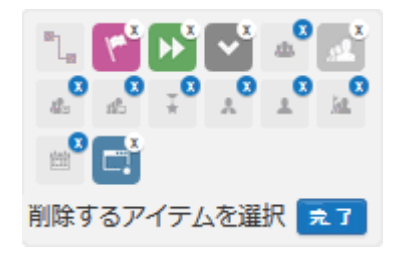

選択したオブジェクト シンボルを削除に含めない場合は、オブジェクト シンボルを再びクリックします。

4. [完了] をクリックします。

選択したオブジェクト シンボルが [スマート モデリング] ツールバーから削除されます。[ファンクション] タイプのオブ ジェクトの • [挿入] ボタンをクリックすると、次のオブジェクト シンボルが提供されます。

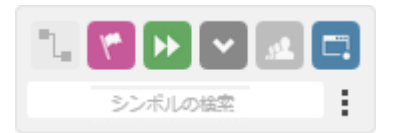

# <span id="page-22-0"></span>4.4.7 オブジェクトの名前変更

オブジェクトの名前は、モデル内で直接変更できます。名前属性を変更すると、データベース内のオブジェクトのオカ レンス 『[15](#page-17-0)ページ 』すべてに、新しい名前が適用されます。

次では、[営業] 組織ユニットの名前を変更します。

手順

- 1. [営業] オブジェクトを選択し、シンボルの名前をもう一度クリックします。 名前が選択され、上書きできるよう になります。
- 2. 「販売」を入力して、モデル作成領域をクリックします。

組織ユニットの名前が「販売」となり、このオブジェクトのほかのオカレンスも新しい名前で表示されます。

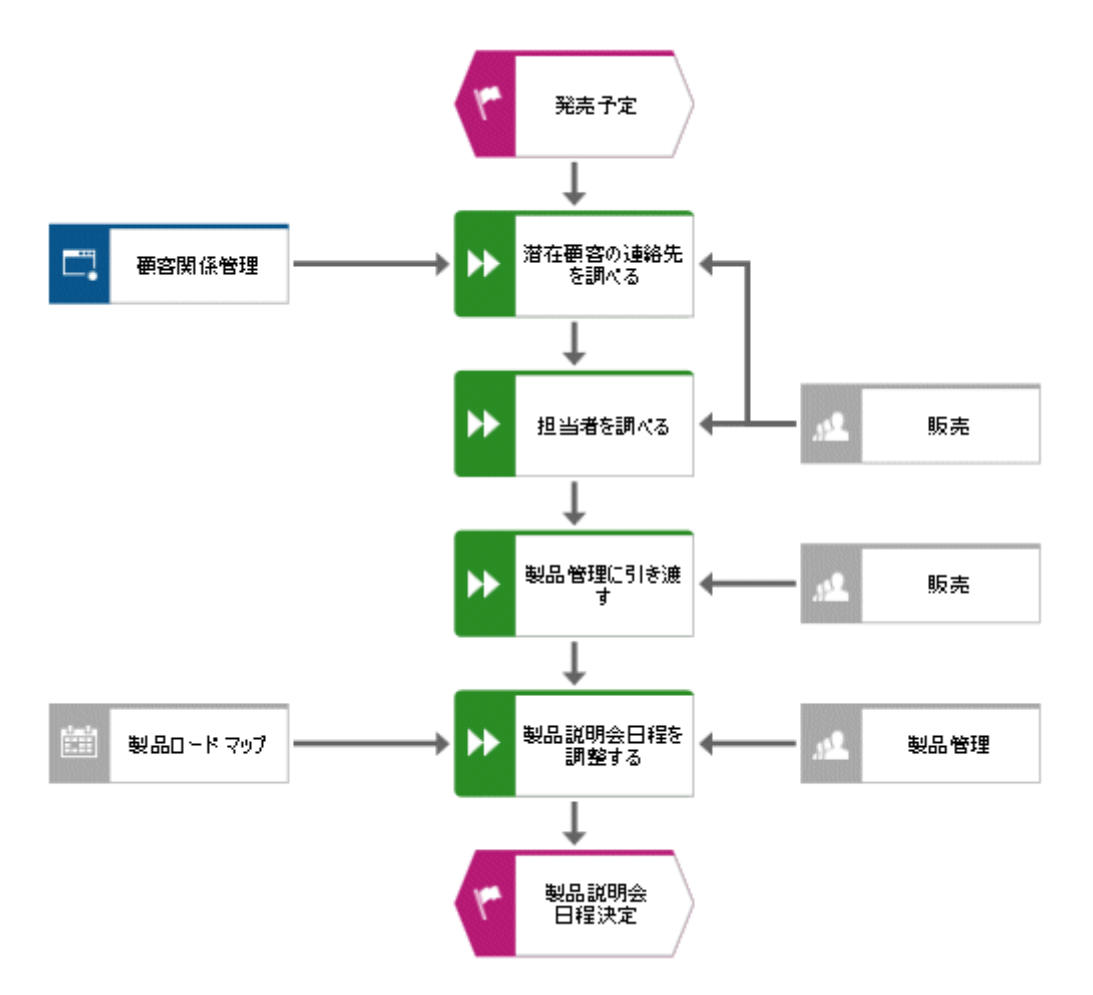

### <span id="page-23-0"></span>4.4.8 属性の配置

オブジェクトと接続線の属性をモデル内に表示できます。ここでは、接続線タイプを表示するように設定します。

手順

- 1. [販売] と [潜在顧客の連絡先を調べる] の間の接続線を選択します。
- 2. [開始] タブ バーで □ [属性表示設定] をクリックします。
- 3. [属性表示設定の作成] をクリックします。

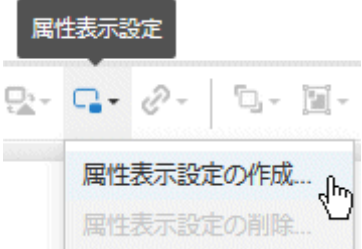

[属性の選択] ダイアログ ボックスが開きます。[設定されている属性のみ表示する] チェック ボックスをオンに し、[タイプ] を有効にします。

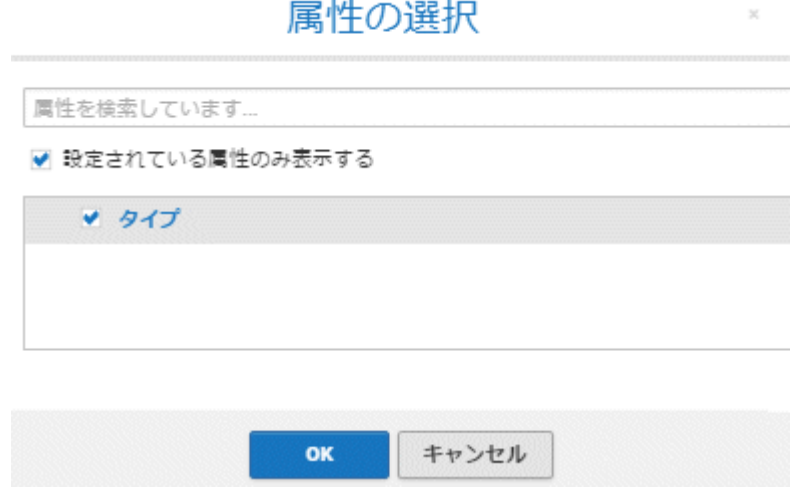

4. [OK] をクリックします。 ダイアログ ボックスが閉じて、配置される属性のプレビュー フレームがマウス ポインタ ーに表示されます。

5. 選択されている接続線に属性をドラッグし、配置する位置でクリックします。属性がモデリング領域に表示され ます。

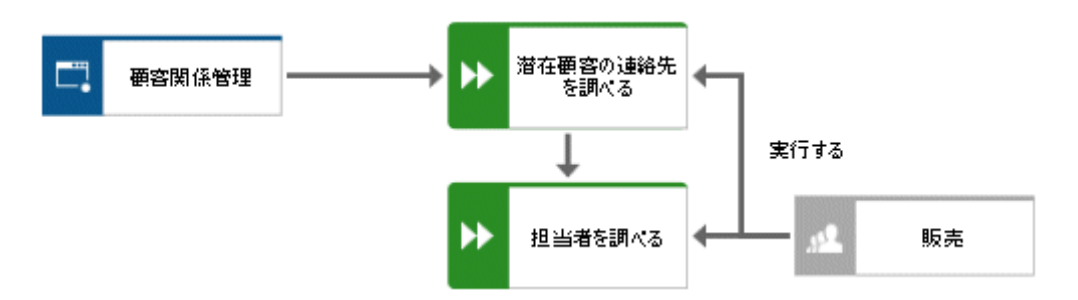

- 6. [顧客関係管理] オブジェクトをクリックし、<Ctrl> キーを押して、[製品ロード マップ] をクリックします。<Ctrl> キーを放し、選択したオブジェクトを左へドラッグします。これにより、モデルのレイアウトが確実に保たれ、[製品 ロード マップ] と [製品説明会日程を調整する] の間に [入力を提供する] 接続線の [タイプ] 属性を配 置する十分なスペースが作られます。
- 7. 同様に、すべてのファンクションと組織ユニットおよびサポートするシステムの間の接続線の属性を配置します。 モデル作成が完成しました。ここまでの作業により、モデルは次のように表示されます。

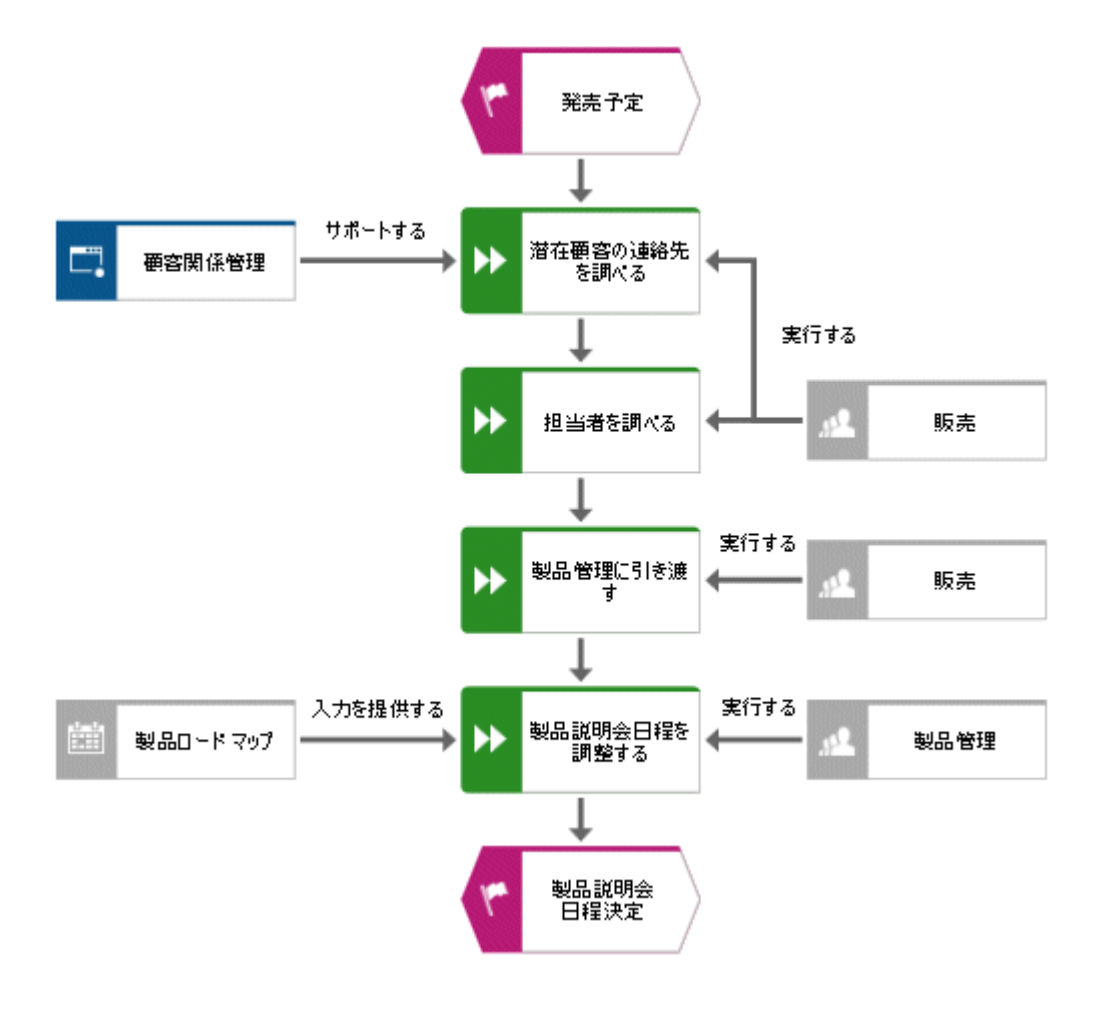

# <span id="page-25-0"></span>4.5 モデルを開いて、閉じる

モデルが完成しました。

1. 作業を保存するには、[開始] タブ バーで ■ [保存] をクリックします。 モデルが保存され、結果が表示されます。

モデル顧客獲得は保存されました。 2. モデル タブで × [閉じる] をクリックします。 A. 顧客獲得  $\times$ [モデル] タブが閉じます。

# <span id="page-25-1"></span>4.6 モデルを閉じる

モデルが完成しました。モデルを閉じることができます。

#### 手順

1. モデル タブで × [閉じる] をクリックします。

A. 顧客獲得  $\times$ 

モデルが未保存の場合は、[情報] ダイアログ ボックスが開きます。 ブラウザーによって、ダイアログ ボックスを 閉じて保存するためにタブに戻るボタンは異なります。

- 2. たとえば [ページにとどまる] をクリックし、モデルを保存します 『[23](#page-25-0)ページ 』。
- 3. 「モデル] タブで × 「閉じる] をもう一度クリックします。

#### [モデル] タブが閉じます。

# <span id="page-26-0"></span>5 モデルの出力

モデルの PDF ファイルを作成できます。

#### 手順

 $\Gamma$ 

- 1. [モデル] タブが閉じたあと、[ARIS Connect] タブがまだアクティブになっていない場合は、アクティブにします。
- 2. [顧客獲得] モデルのチェックボックスをオンにします。

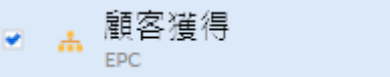

- 3. ■■ [レポート] をクリックします。[レポート] バーが開きます。
- 4. [グラフィックを PDF としてエクスポート (プレビューを含める)] レポートを選択します。

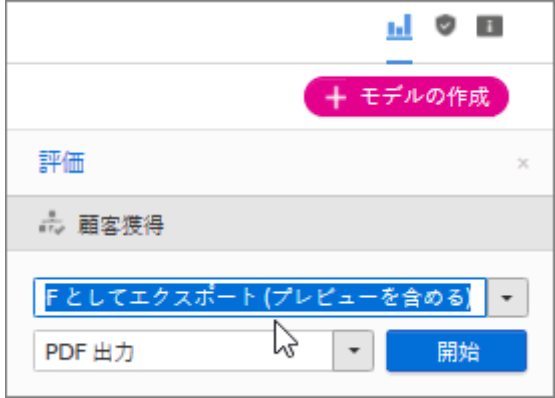

5. [開始] をクリックします。レポートが実行され、[出力オプションの選択] ダイアログ ボックスが表示されます。

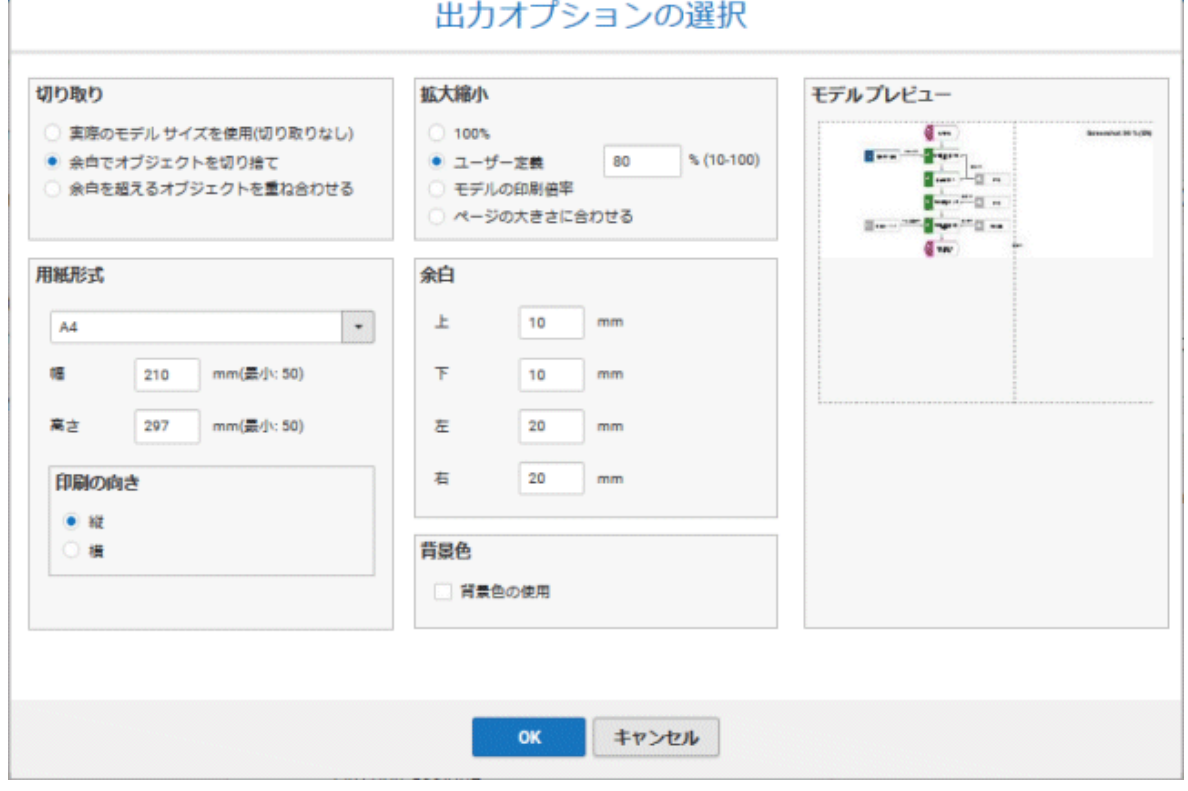

Ĩ.

- 6. 出力を設定します。たとえば、余白にあるオブジェクトを切り取る、出力モデル サイズを 80% にするなどを指 定できます。
- 7. [OK] をクリックします。
- 8. PDF ファイルが作成されます。[レポート] バーに、レポートの実行一覧が表示されます。結果ダイアログ ボッ クスが開き、PDF ファイルをダウンロードできます。

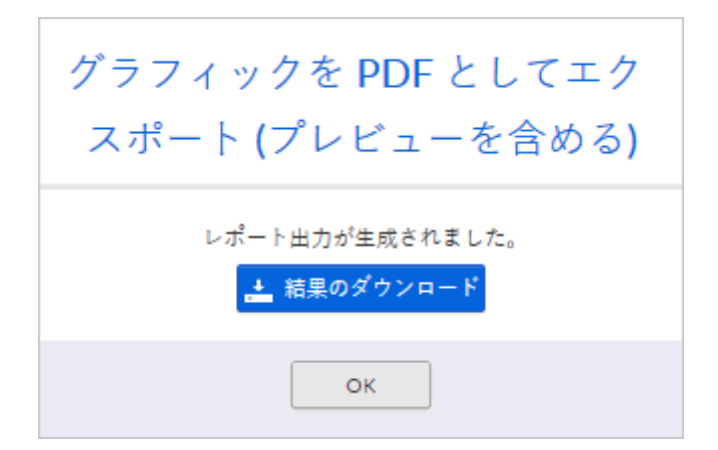

- 9. [結果のダウンロード] をクリックします。ブラウザーの設定により、PDF ファイルが [ダウンロード] フォルダーに保 存されるか、ユーザーが PDF ファイルを保存するフォルダーを選択できます。PDF ファイルがダウンロードされ ます。
- 10. PDF ファイルをすぐにダウンロードしない場合は、結果ダイアログ ボックスを閉じて、あとで [レポート] バーから PDF ファイルをダウンロードできます。

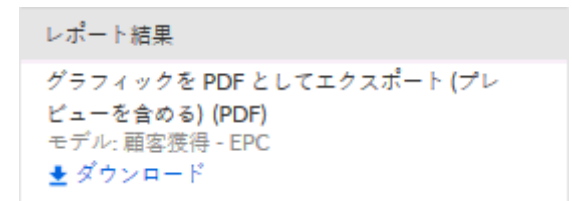

モデルの PDF ファイルが作成されました。

### <span id="page-28-0"></span>6 法的情報

### <span id="page-28-1"></span>6.1 ドキュメンテーションのスコープ

提供されている情報では、印刷が行われた時点における設定および機能について説明しています。ドキュメンテー ションとソフトウェアの生産サイクルが異なるため、設定や機能に関する説明が、実際の設定や機能と異なることが あります。相違に関する情報は製品に付属しているリリース ノートに記載されています。リリース ノートをお読みに なり、記載されている情報を考慮して製品をインストール、設定、および使用してください。

Software AG によって提供されるコンサルティング サービスを利用せずにシステムの技術的機能と業務機能をイ ンストールする場合は、インストールするシステム、その目的、対象システム、さまざまな依存性などに関して広範な 知識が必要です。プラットフォームの数が多く、ハードウェアとソフトウェアの設定が相互に依存するので、特定のイン ストール シナリオしか説明できません。すべての設定と依存性を記述することはできません。

各種の技術を組み合わせる場合は、製造元の指示 (特にインターネット ページに公開されたリリースに関するお 知らせ) に従ってください。承認されているサードパーティ システムが正しく機能すること、および正しくインストールさ れることの保証はいたしかねます。また、サードパーティ システムはサポートしていません。必ず、該当の製造元のイ ンストール マニュアルに記載されている手順に従ってください。問題がある場合は、製造元にお問い合わせくださ い。

サードパーティ システムのインストールにサポートが必要な場合は、最寄りの Software AG の販売部門にお問 い合わせください。このような製造元またはお客様固有の変更は、Software AG の標準ソフトウェア保守契約の 対象ではありません。このような変更は、それを特別に要請し、同意した場合にのみ実行できます。

### <span id="page-28-2"></span>6.2 サポート

ご自身では実行できない特定のインストールに関するご質問がございましたら、最寄りの Software AG の販売 部門 (フィールド サポート)

『<https://www.softwareag.com/corporate/company/global/offices/default.html>参照 』 にお問 い合わせください。詳細情報を入手し、サポートを受けるには、弊社の Web サイトをご利用ください。

有効なサポート契約をお持ちのお客様は、次の電話番号で各国からグローバル サポート ARIS にお問い合わせ できます。+800 ARISHELP (+800 2747 4357)。ご使用の電話会社でこの電話番号がサポートされていない 場合は、グローバル サポートの連絡先一覧 を参照してください。

#### ARIS COMMUNITY

情報の検索、専門的な記事、問題解決法、ビデオ、ほかの ARIS ユーザーとのコミュニケーション。まだアカウント をお持ちでない場合は、ARIS Community でご登録ください。

#### SOFTWARE AG EMPOWER ポータル

Software AG 文書 Web サイト 『<https://empower.softwareag.com/>参照 』で文書を参照できます。 このサイトは、Software AG の製品サポート サイトである Empower の資格情報が必要です。まだ Empower のアカウントをお持ちでない場合は、名前、会社、会社の電子メール アドレスを添えて empower@softwareag.com まで電子メールを送信して、アカウントの取得をご依頼ください。

アカウントをお持ちでない場合は、TECHcommunity Web サイトにある数多くのリンクをご利用いただけます。ご 質問がある場合は、グローバル サポートの連絡先一覧にて最寄りの電話番号、あるいはフリーダイヤルを検索でき ますので、お電話にてお問い合わせください。

#### **TECHCOMMUNITY**

TECHcommunity Web サイトでは、文書やその他の技術情報を次のように参照できます。

- Software AG の専門家が管理するオンラインの議論フォーラムの使用。質問したり、ベスト プラクティスにつ いて議論したり、ほかのお客様が Software AG のテクノロジーをどのように使用しているのかを学んだりでき ます。
- 記事、コードのサンプル、デモ、チュートリアルへのアクセス。
- オープン スタンダードと Web テクノロジーを議論する外部 Web サイトへのリンクの検索。
- 製品情報へのアクセス (TECHcommunity の資格情報がある場合)。資格情報がない場合は、登録して 関心がある分野の文書を指定する必要があります。

#### EMPOWER (ログオンする必要があります)

Empower のアカウントがあれば、以下のサイトを利用して詳細な情報を検索したり、サポートを受けたりできま す。

- Software AG Empower 製品サポート Web サイトで、製品情報を検索できます。
- 修正に関する情報を得る場合や、早期警告、技術文書、ナレッジ ベースの記事を読む場合には、ナレッジ センターにアクセスしてください。
- アカウントがあれば、Empower の eService セクションを利用してオンラインでサポート インシデントを開く ことができます。
- 機能や改善の依頼を提出する場合、製品の使用可能性の情報を得る場合、製品をダウンロードする場合 には、製品にアクセスしてください。

#### SOFTWARE AG MANAGED LEARNINGS

ノートパソコンやタブレット、スマートフォンから、さらに多くの情報とトレーニングを入手しましょう。成功に必要な知識 を手に入れ、Software AG からのエキスパート トレーニングを利用してすべてのプロジェクトを成功させましょう。 アカウントをお持ちでない場合は、お客様またはパートナーとしてご登録ください。